# **WinTV for WD TV Live / WD TV Live Hub Manual**

# English

Version 1.0, 2013-01-04

Copyright © 2013 Hauppauge Computer Works

## **Table of Contents**

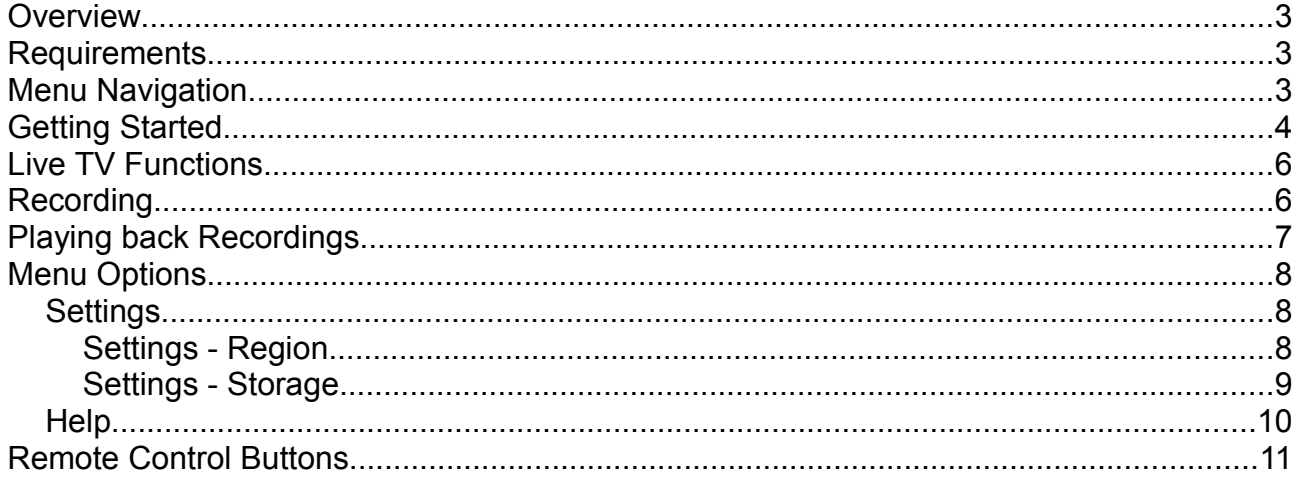

## **Overview**

The WinTV for WD TV Live App is a TV application that allows you to watch and record DVB-T TV (Digital Terrestrial TV) on your WD TV Live or WD TV Live Hub. It requires a WinTV-NOVA-T Stick connected to a USB Port on the WD TV Live.

DVB-T is a TV broadcast technology that transmits digital TV over the air, using a normal antenna. It is available in many european and non-european countries. Please inform yourself about the availability of DVB-T transmissions in your area.

#### **Germany:**

www.ueberallfernsehen.de

#### **United Kingdom:**

www.freeview.co.uk/availability

**France:** www.matnt.tdf.fr

**Italy:** www.dgTVi.it

#### **Requirements**

- WD TV Live with firmware version 1.12.14 or WD TV Live Hub with firmware version 3.08.14, or later
- Hauppauge WinTV NOVA-T Stick model 70019 or model 70029
- DVB-T antenna

### **Menu Navigation**

The WinTV app for WD TV Live is controlled via the WD TV Live remote control.

#### **Note: You cannot use the Hauppauge remote control, that may have been included with the WinTV NOVA-T Stick.**

To navigate through the WinTV menus, use the **left/right arrow** and the **up/down arrow** buttons on the remote control. To select the currently highlighted option, press the **OK** button.

Press the **home** button on the remote control to exit the WinTV app and return to the WD TV Live home screen.

Press the **Options** button on the remote control, to display the WinTV menu.

Press the **Back** button to exit the WinTV menu.

## **Getting Started**

To set up WinTV for WD TV Live, follow these steps:

1. Turn the WD TV Live / WD TV Live Hub on.

2. Connect the WinTV NOVA-T Stick to a USB port on the WD TV Live / WD TV Live Hub. For this you can use the USB extension cable, if supplied with the WinTV NOVA-T Stick.

3. Connect a DVB-T aerial to the antenna connector on the WinTV NOVA-T Stick.

4. Select the 'LiveTV' menu.

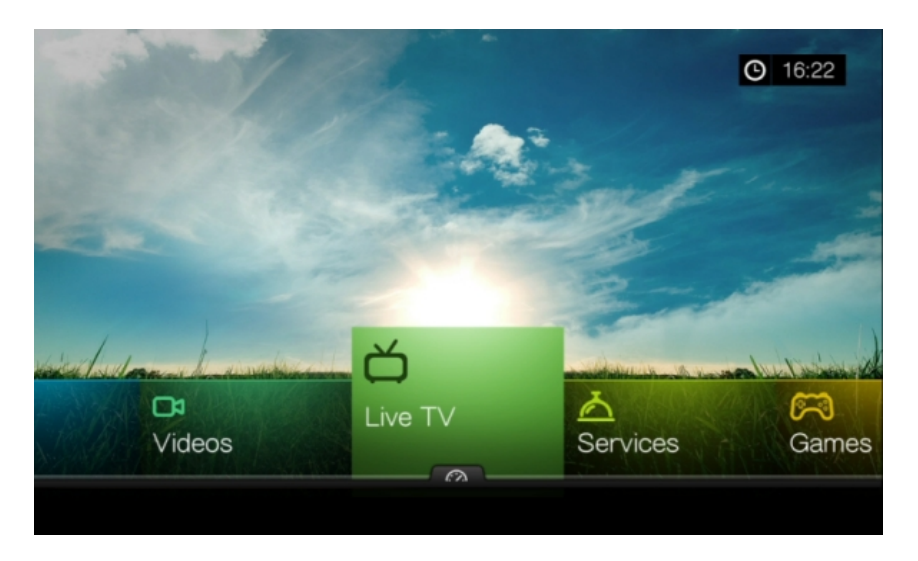

5. Select the Hauppauge WinTV application.

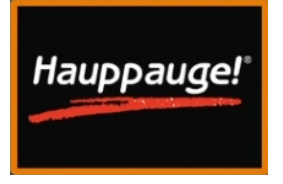

6. On the first start, you will be presented with the following screen. Select 'Scan Now' to start scanning for available TV channels.

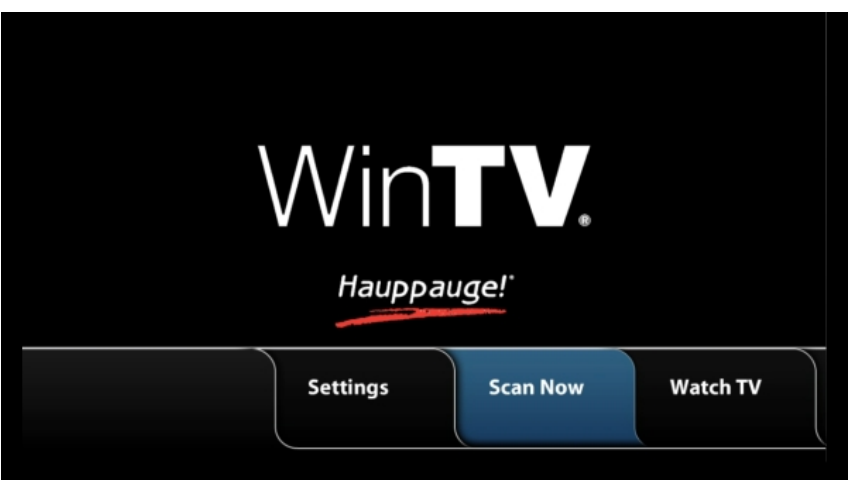

7. During scanning, the number of found channels is displayed on the screen.

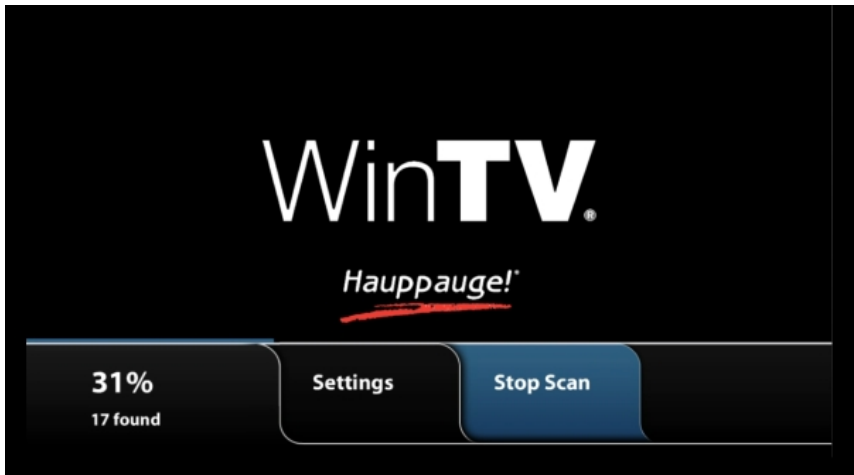

8. When the channel scan is completed (and channels were found), the menu option 'Watch TV' will be available. Select 'Watch TV' to start watching live TV.

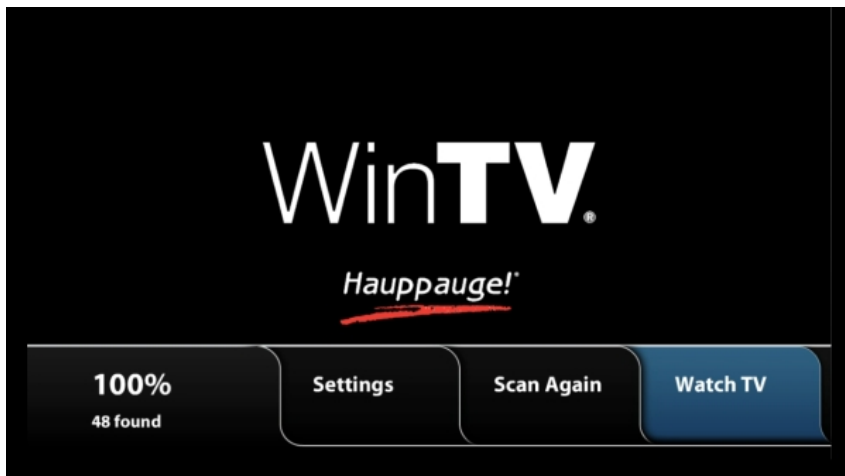

**If no channels are found, moving the antenna closer to a window and rescanning may help. If channels are still not found, please inform yourself about the availability of DVB-T in your area.**

## **Live TV Functions**

During Live TV, use the **up/down arrow** buttons to select another channel. You can also enter a three digit number using the **number** buttons (0 - 9) to jump to that channel.

Press the **D** button to display the channel name, its preset number, and now/next electronic program guide information (if available) in the OSD.

### **Recording**

Recording TV on the WD TV Live requires a USB Memory Stick or an external USB hard disk drive being connected to the WD TV Live. On the WD TV Live Hub recordings can be placed onto the internal hard disk drive.

Press the **B** button to instantly start recording the currently displayed TV channel.

A red dot in the lower right corner of the screen will indicate that recording takes place.

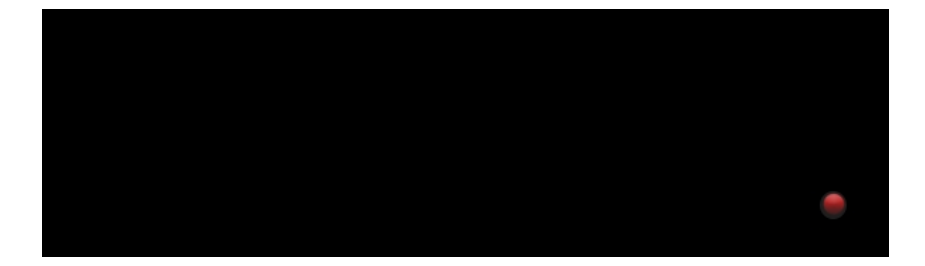

At the same time the **Record** menu is displayed.

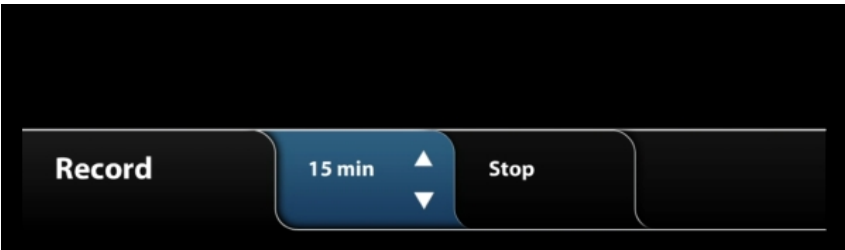

Here you can select the duration of the recording. Use the **up/down arrow** buttons to choose between 'untimed' or 15, 30, 45, etc minutes. Press the **OK** button when done.

If you chose a duration in minutes, the recording will automatically be terminated after the specified time. You can always stop the recording by pressing the **Stop** button on the remote control.

Alternatively, to start a recording, you can press the **Options** button on the remote control, and select 'Record' from the menu. In this case, the recording is started when you press the **OK** button.

## **Playing back Recordings**

Recordings can be found in the WD TV Live 'Videos' menu. To play back a recording, exit the WinTV app by pressing the Home button on the remote control, and select 'Videos' from the menu.

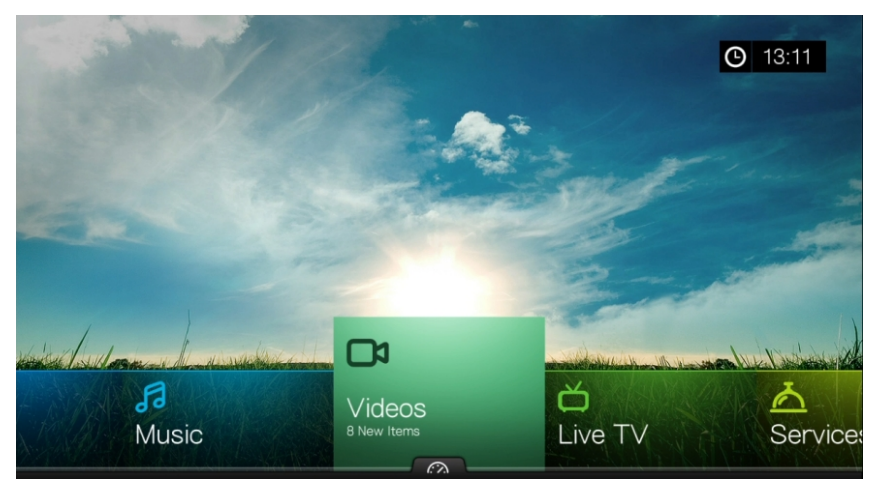

Recorded files start with 'WinTV\_' and and have the file extension '.ts'.

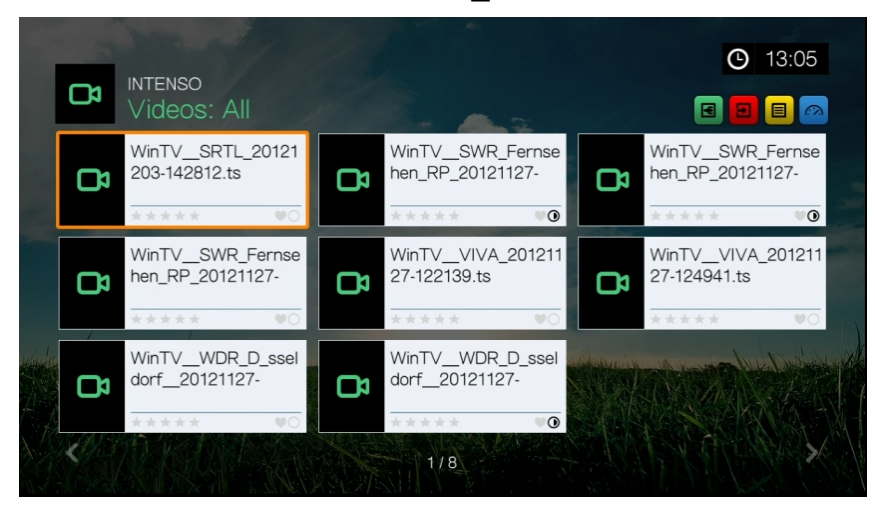

### **Menu Options**

Press the **Options** button on the remote control to display the main menu. Here you can select 'Watch TV', 'Settings', 'Record' or 'Help'.

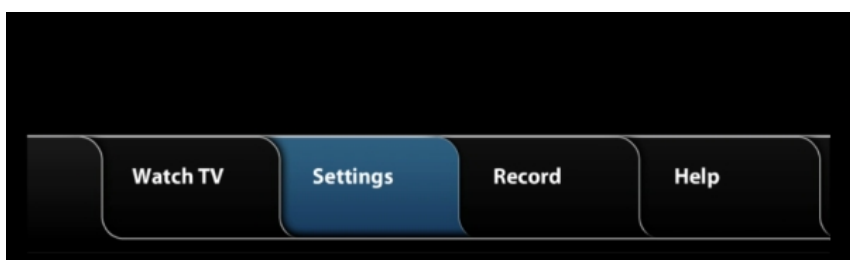

#### *Settings*

In the Settings menu you can select either 'Region', 'Storage' or 'Scan Now'.

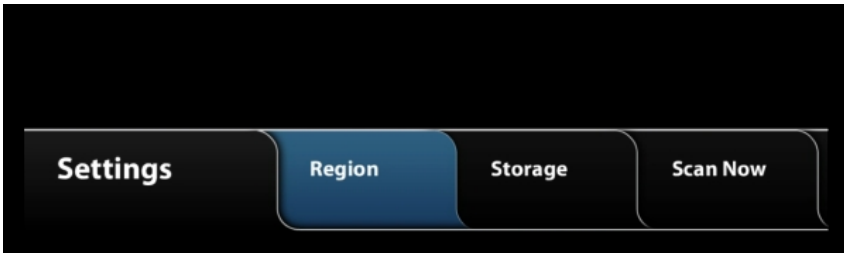

If you press the **Options** button again, while the main menu is displayed, the menu changes to the following:

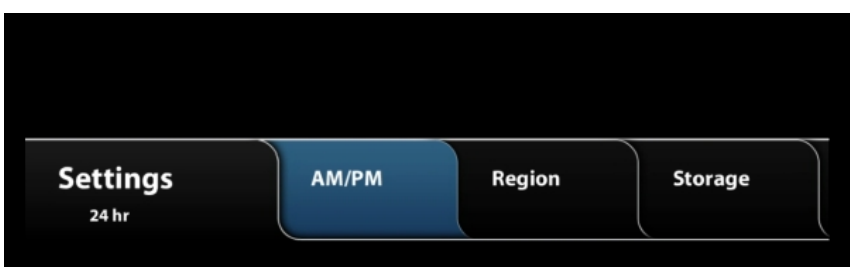

The first option allows to select the 12/24 hour format. In the above picture, the 24 hour format is selected. Select 'AM/PM' and press the OK button to change to the 12 hour format.

Press the **Back** button to exit the menu.

#### **Settings - Region**

The Region menu is used to select the region / country you are in. The selected region determines the frequency table and parameters for channel scanning.

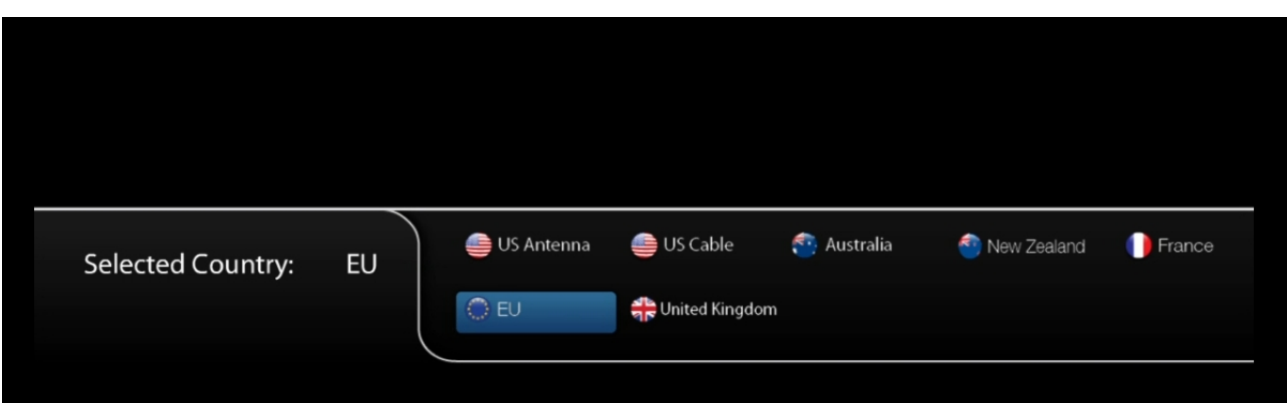

Select the country or region you are located in and press the OK button to continue.

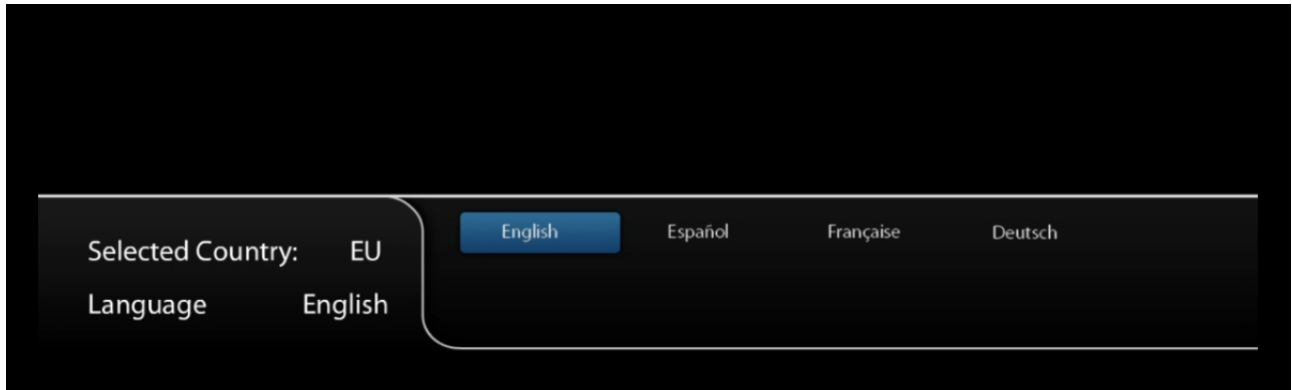

Select the language for the WinTV user interface and press OK.

#### **Settings - Storage**

The Storage menu allows you to select the storage location for recordings.

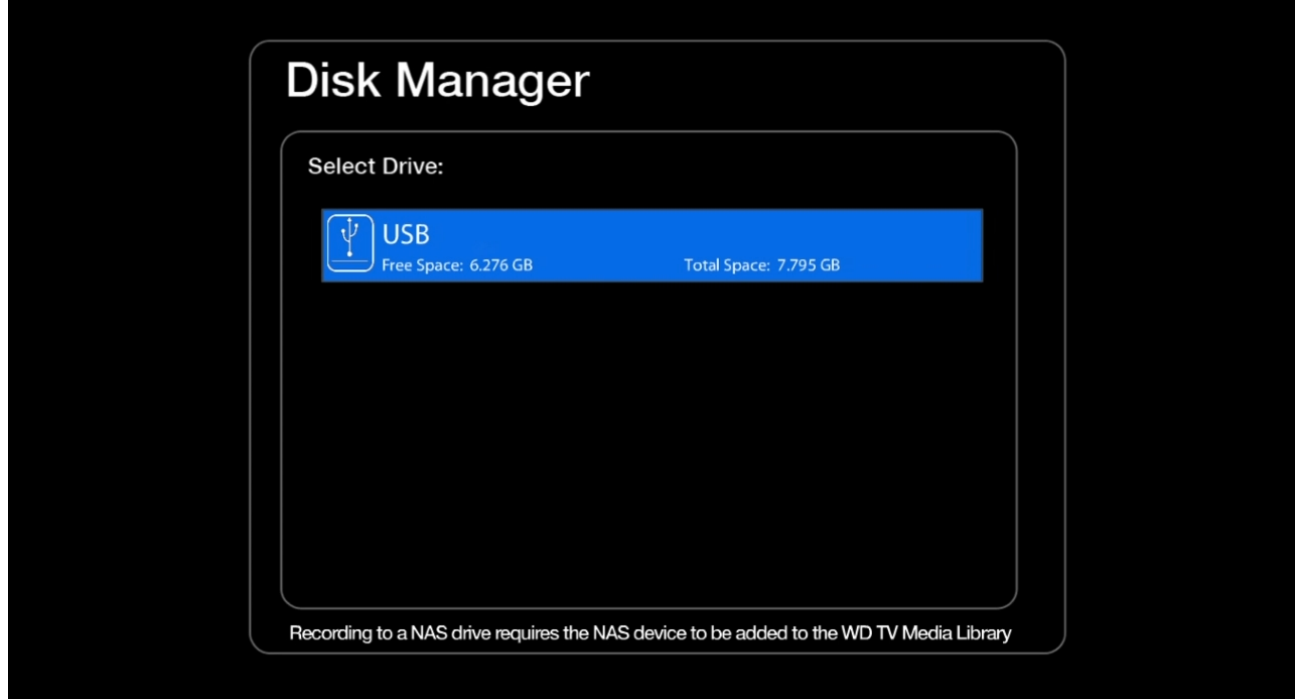

Detected drives will be listed in the 'Disk Manager' window. Select the desired drive and press OK.

Note: Recording to a NAS driver requires the NAS device to be added to the WD TV Media Library.

#### *Help*

Select the help menu to display a screen that explains the remote control functions.

## **Remote Control Buttons**

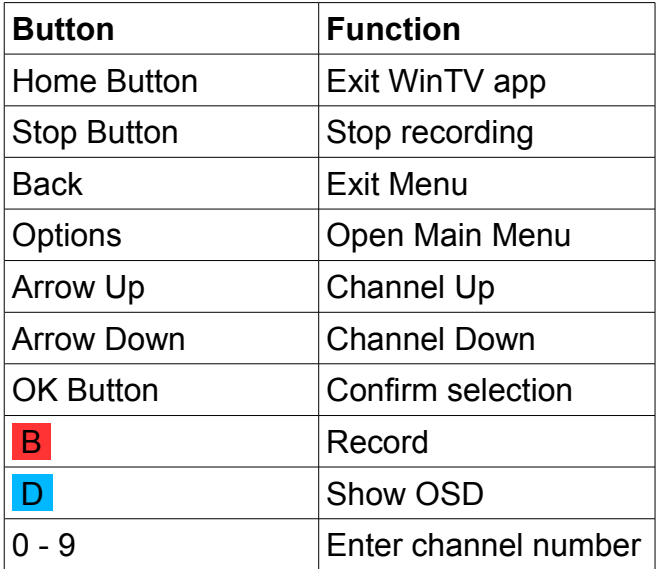